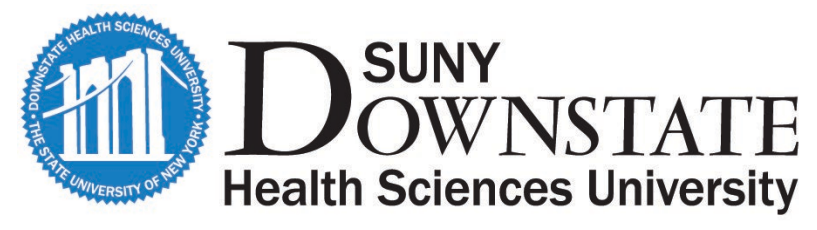

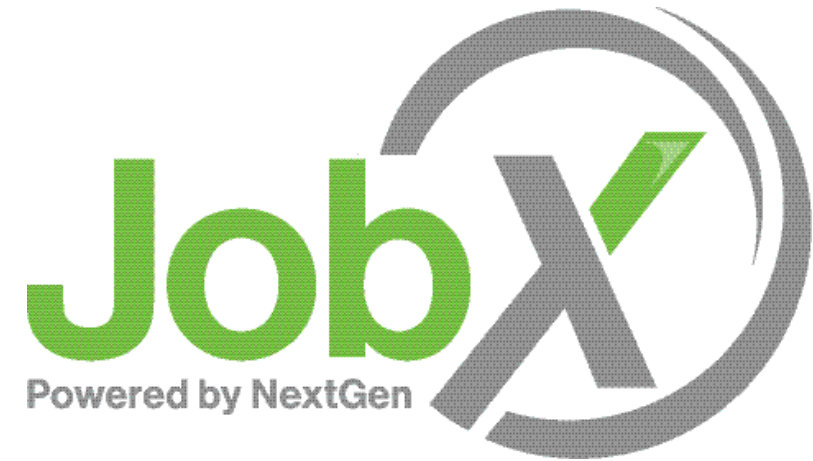

### On-Campus Student **Training**

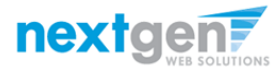

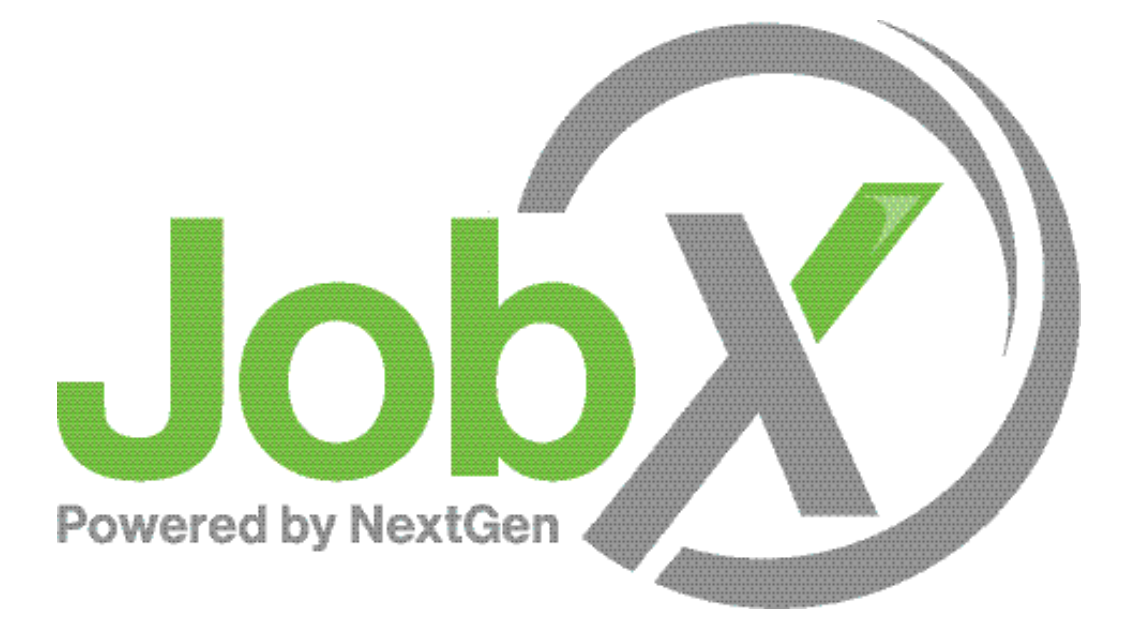

### =Total Solution

**JobX** assists schools to automate the job posting, application, hiring, and reporting process for employees, employers, and administrators.

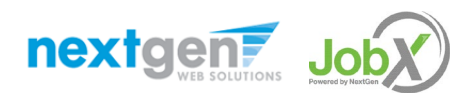

NGWEB SOLUTIONS, LLC - CONFIDENTIAL AND PROPRIETARY - DO NOT SHARE WITHOUT PERMISSION

## Benefits for Students

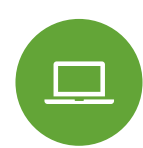

Apply for multiple jobs with one application

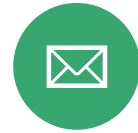

JobMail notifications on potential jobs matches

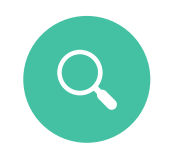

Job searches based on skills

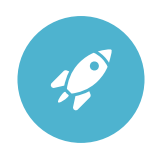

Accelerated online hiring process

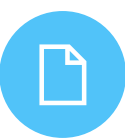

Elimination of paper forms

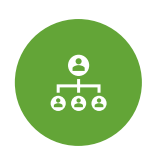

Automated notices throughout the job search process

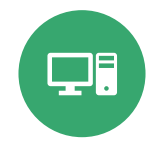

Web accessibility **24-hour service** 

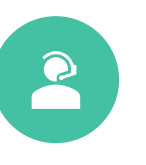

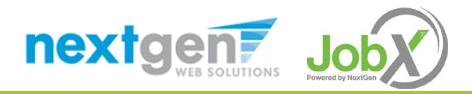

## School Specific Customization

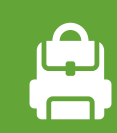

Your site has YOUR school's look and feel

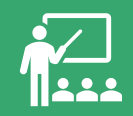

Your site has YOUR school departments

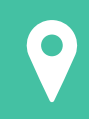

Your site has YOUR school customer fields

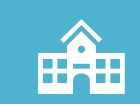

Your site has been configured to support YOUR specific SUNY-Downstate Sciences University processes

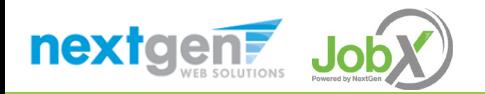

### **Training** Agenda

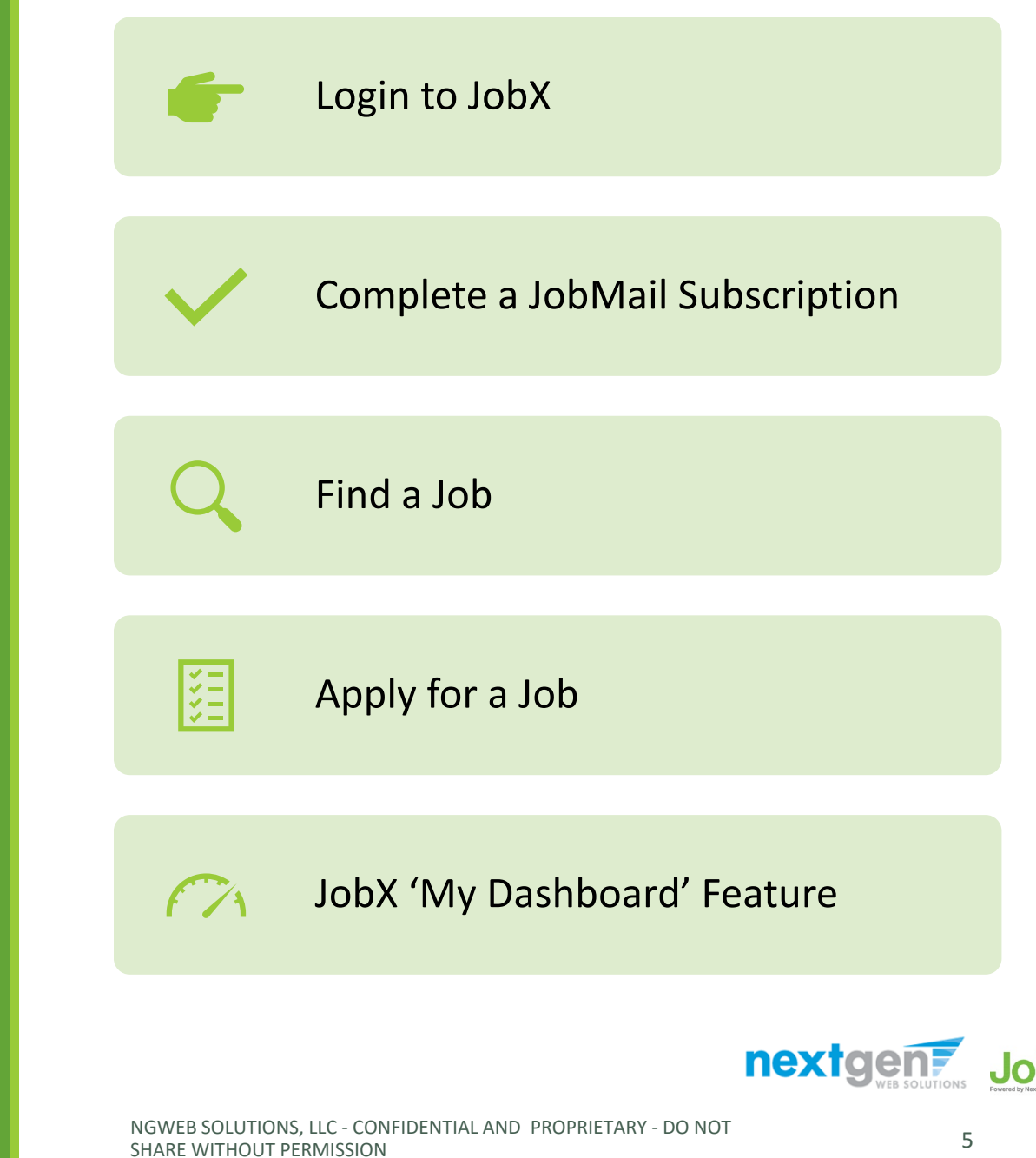

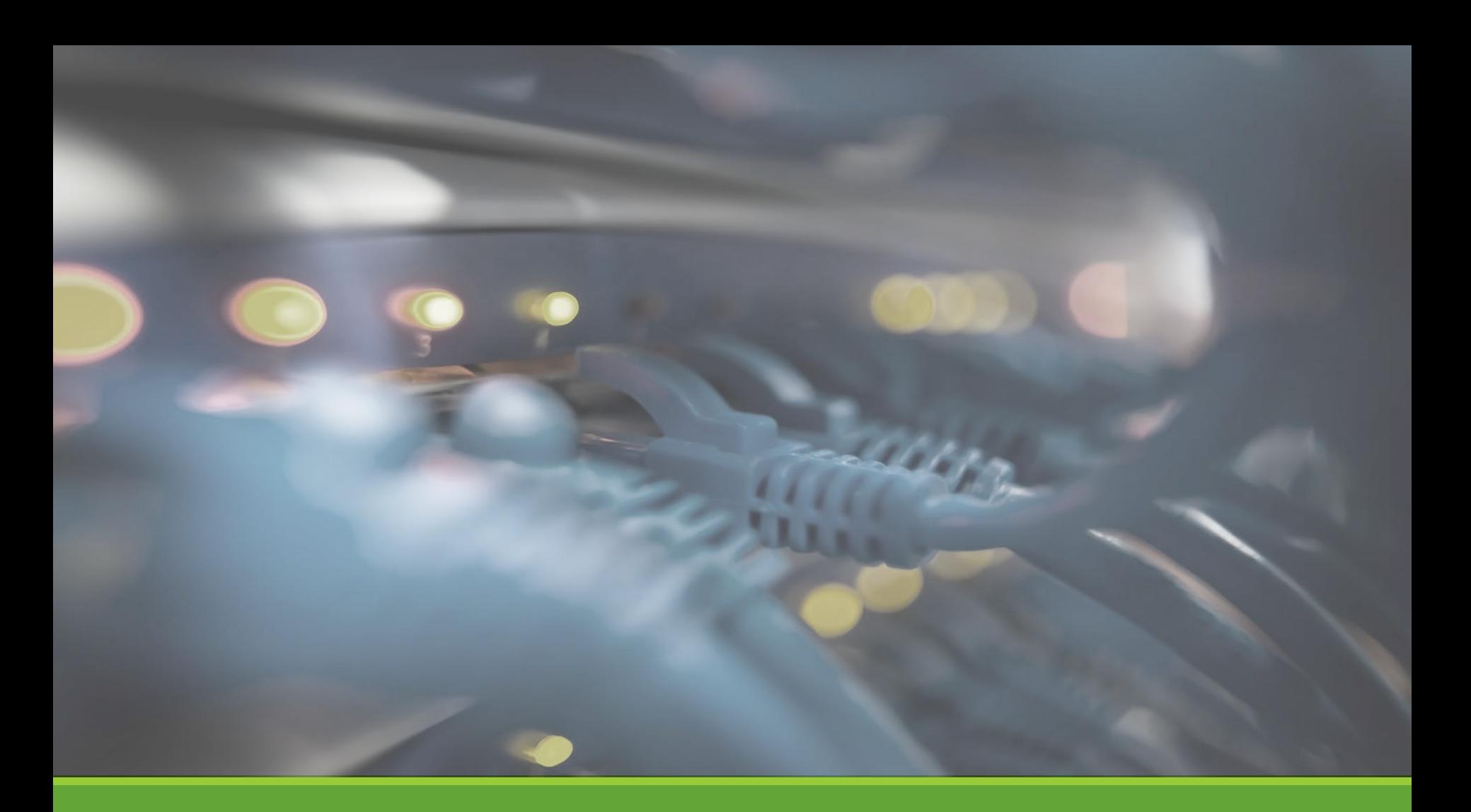

# Login JobX

NGWEB SOLUTIONS, LLC - CONFIDENTIAL AND PROPRIETARY - DO NOT SHARE WITHOUT PERMISSION **6** 

### Login to JobX

Navigate to your school's customized JobX Site

Then click on the 'Student Applicants & Employees' link.

![](_page_6_Picture_3.jpeg)

SUNY – Downstate Health Sciences University's JobX Site: <https://downstate.studentemployment.ngwebsolutions.com/>

![](_page_6_Picture_5.jpeg)

## How to Login to JobX

**Step 1:** Click 'Dashboard' or 'Manage JobMail' link on the Student Applicants & Employees home page.

![](_page_7_Picture_2.jpeg)

nextgent Jok

![](_page_8_Picture_0.jpeg)

**Step 2:** Login utilizing your Downstate SSO 'User Name' and 'Password'.

![](_page_8_Picture_2.jpeg)

NGWEB SOLUTIONS, LLC - CONFIDENTIAL AND PROPRIETARY - DO NOT SHARE WITHOUT PERMISSION 9

Student Employee Login to JobX

![](_page_9_Picture_0.jpeg)

# JobMail

NGWEB SOLUTIONS, LLC - CONFIDENTIAL AND PROPRIETARY - DO NOT , LLC - CONFIDENTIAL AND PROPRIETARY - DO NOT **100 minutes and 200 minutes and 200 minutes** 200 minutes and 200 minutes and 200 minutes and 200 minutes and 200 minutes are also and 200 minutes and 200 minutes and 200 minut

### What is JobMail?

![](_page_10_Picture_1.jpeg)

JobMail notifies you about potential jobs matches based on your interest

![](_page_10_Picture_3.jpeg)

Must complete a JobMail Subscription to receive notifications

![](_page_10_Picture_5.jpeg)

After JobMail setup you will receive notification on new job listings that interest you

![](_page_10_Picture_7.jpeg)

The email will provide all details about the job to assist you in identifying a great job opportunity

![](_page_10_Picture_9.jpeg)

## How to Access JobMail

**Step 1:** Click 'Dashboard' or 'Manage JobMail' link on the Applicants & Employees home page.

![](_page_11_Picture_2.jpeg)

nextgent Jok

![](_page_12_Picture_57.jpeg)

You may create multiple subscriptions and name them as desired for each Job Type (Federal Work Study, Off-Campus, Institutional Employment, VUMC) supported by JobX

For Example: You can create a Summer Subscription that has different attributes than your Academic Year Subscription

For each subscription, you may set criteria

- Desired Departments (a.k.a. JobX Employers) you wish to work (e.g. Biology & English)
- Desired Job Categories you're interested in (e.g. Tutoring, Clerical, etc.)
- Desired Time Frames you're interested in working (e.g. Summer Only, Academic Year, etc.)

![](_page_12_Picture_8.jpeg)

![](_page_13_Picture_26.jpeg)

Click 'add' next to each item you wish to add to your JobMail subscription

![](_page_13_Picture_3.jpeg)

![](_page_14_Picture_26.jpeg)

Your selection(s) will appear in the top under 'Selected Items'.

![](_page_14_Picture_3.jpeg)

![](_page_15_Picture_39.jpeg)

- When you're finished adding search criteria, click 'Done.
- ▶ Repeat this step for each Job Type and Criterion (Department/Employer, Category, and Time Frame).

![](_page_15_Picture_4.jpeg)

![](_page_16_Picture_35.jpeg)

▶ Click one of the 'Save Subscription(s)' buttons to save your subscription.

![](_page_16_Picture_3.jpeg)

![](_page_17_Picture_0.jpeg)

# Find a Job

NGWEB SOLUTIONS, LLC - CONFIDENTIAL AND PROPRIETARY - DO NOT , LLC - CONFIDENTIAL AND PROPRIETARY - DO NOT THE RESERVED ON THE RESERVED ON THE RESERVED ON THE RESERVED ON <br>SHARE WITHOUT PERMISSION

## Quick Search

![](_page_18_Picture_37.jpeg)

Click the 'Find a Job' function from the Employees Menu.

- Select a specific pre-defined 'Quick Search' you would like to utilize to find a job.
- Otherwise, to define your own custom job search filters click 'Advanced Search'.

![](_page_18_Picture_5.jpeg)

### Advanced Search

Click the 'Advanced Search' button to define your own job criteria you wish to search. Advanced Search enables you to search for jobs by the following:

- **Search by Job Type Population (On-**Campus FWS or Community Service)
- **Execution** Keyword(s) Search
- **◆Job Category, Employers/Department,** Time Frame, Wage, and Hours per Week

![](_page_19_Picture_5.jpeg)

![](_page_19_Picture_6.jpeg)

![](_page_20_Picture_0.jpeg)

# Apply for a Job

![](_page_21_Picture_71.jpeg)

In order to view available job listings, you may be required to review and agree to one or more SUNY-Downstate Health Sciences University disclaimer statements.

A disclaimer statement will be presented for all Job Types you selected.

After you've successfully reviewed the applicable disclaimer statement(s), you will be required to click the 'I agree' button(s) before any available jobs of that Job Type population will be presented.

![](_page_21_Picture_5.jpeg)

balance to be eligible for the job. If you meet these criteria, please click "I agree."

### Apply for Multiple jobs with one single application!

![](_page_22_Picture_44.jpeg)

Simply **click the box** next to one or more jobs you wish to submit an application.

Then, **click** the 'Apply for Selected Jobs' button.

![](_page_22_Picture_4.jpeg)

## Apply for Multiple Jobs! – Part 1

![](_page_23_Picture_79.jpeg)

- Use one application to apply for one or more jobs!
- **Examplete the questions on the** application.
- $\triangleright$  Fields with a red asterisk are required to be completed before your application can be successfully completed.
- $\triangleright$  Some of the fields may have information pre-filled. Please be sure to review and update if the information as needed.
- $\triangleright$  You may upload a resume for the hiring employer to review, if desired. In order to do so, browse to that file on your computer and click 'Open'.

![](_page_23_Picture_7.jpeg)

## Apply for Multiple Jobs! – Part 2

![](_page_24_Picture_1.jpeg)

Accept the Confidentiality Agreement by selecting 'I agree'

 $\blacktriangleright$  Lastly, to submit your application to the hiring supervisors for all the jobs you selected. **Click the "Submit" button at the end of the application**.

## Application Successfully Submitted

![](_page_25_Picture_29.jpeg)

 $\triangleright$  Your application is successfully submitted when you received the Congratulations message.

![](_page_25_Picture_3.jpeg)

![](_page_26_Picture_0.jpeg)

# My Dashboard

#### What is the JobX My Dashboard Feature?

![](_page_27_Picture_1.jpeg)

>The JobX 'My Dashboard' feature provides a centralized location to access all your JobX data.

- 'My Dashboard' Includes:
	- **Applications**: Status, View, Print, Withdraw
	- **Offers**: Accept/Decline Job Offers
	- **Hires**: Past /Current / Future
	- **JobMail Subscriptions**

![](_page_27_Picture_8.jpeg)

## My Dashboard: Access

![](_page_28_Picture_42.jpeg)

To access your 'My Dashboard' feature, **click** the 'My Dashboard' feature from the *Employees* menu.

To access the past /current/future hires, applications, or JobMail subscription, click the respective tab you wish to view.

![](_page_28_Picture_4.jpeg)

## My Dashboard: Application

![](_page_29_Picture_55.jpeg)

- My dashboard provides real-time self-service access to past / current / pending hires.
- $\triangleright$  You may customize your application view and print applications.
- $\triangleright$  You may withdraw a previously submitted application by clicking the red 'X' next to the application if you are no longer interested in the job. (Please note: If the applicant has already been hired, there will be no red 'X' displayed)
- Applicant's have two options when withdrawing their application.
	- Withdraw an application and email the supervisor to explain why you are withdrawing your application; OR
	- $\cdot$  Withdraw an application without emailing the supervisor.

![](_page_29_Picture_8.jpeg)

## My Dashboard: Offers

![](_page_30_Picture_28.jpeg)

On the Employee Information Tab you will click the 'Accept/Decline' link to accept or decline a job offer for a job.

![](_page_30_Picture_3.jpeg)

## My Dashboard: Hires

![](_page_31_Picture_31.jpeg)

My dashboard provides real-time self-service access to past / current / pending hires.

 $\triangleright$  Click on the Employee Information Tab to see the status of your jobs.

![](_page_31_Picture_4.jpeg)

![](_page_32_Picture_0.jpeg)

# Hired

## Next Step: Approved for Hire

Once you receive your hire approval email you may contact your supervisor to arrange first day of work.

Remember you will submit electronic time sheets every two weeks in accordance to the State Payroll schedule and you must not exceed College Work-Study award.

![](_page_33_Picture_3.jpeg)

## Questions?

**Please contact the Financial Aid Office at:**

**workstudy@downstate.edu**

**or call us at: 718-270-2488**

![](_page_34_Picture_4.jpeg)

![](_page_34_Picture_5.jpeg)